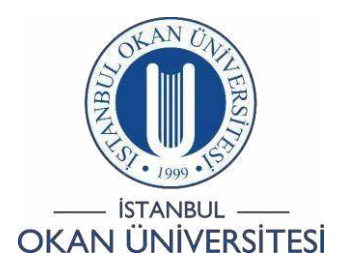

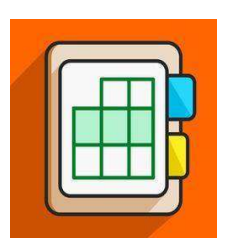

## İSTANBUL OKAN ÜNİVERSİTESİ EĞİTMENLER İÇİN O'LEARN KULLANIM KILAVUZU

Akıllı Görünüm(Smart View) Özelliğini Derslerimde Nasıl Kullanırım?

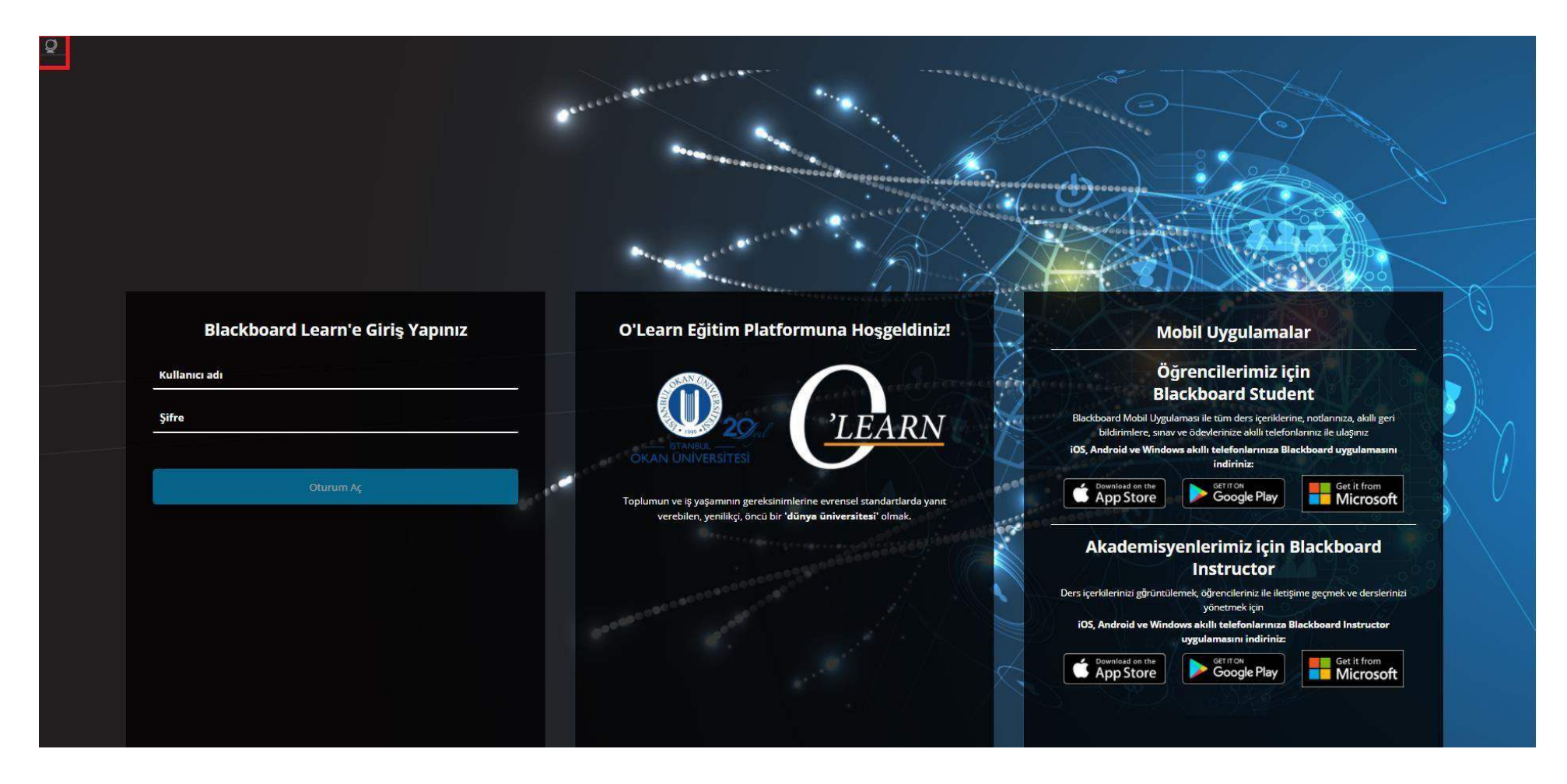

Platforma<https://olearn.okan.edu.tr/>adresinden erişim sağlayınız.

O'Learn platformuna OİS (Öğrenci İşleri Sistemi) kullanıcı adı ve şifreniz ile giriş yapınız.

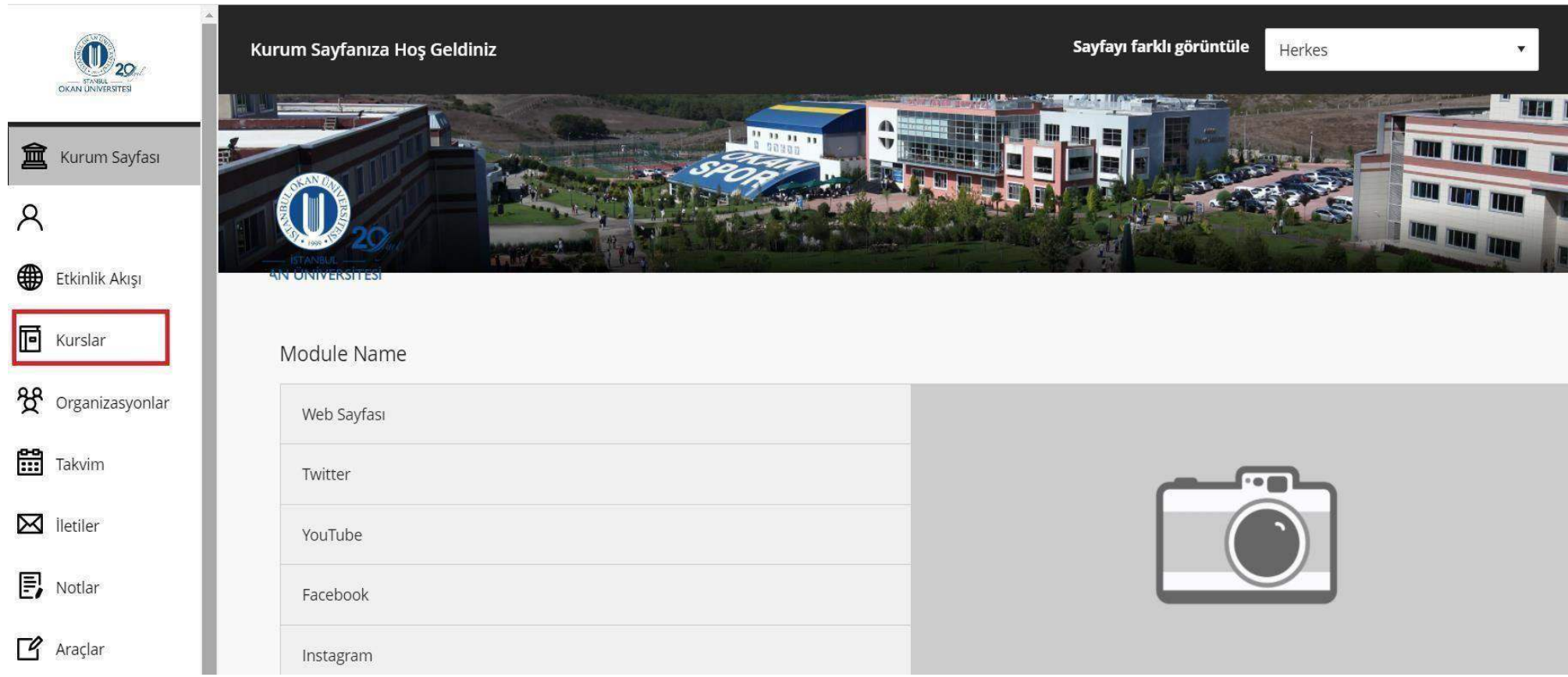

Kurslar bağlantısından derse giriş yapınız.

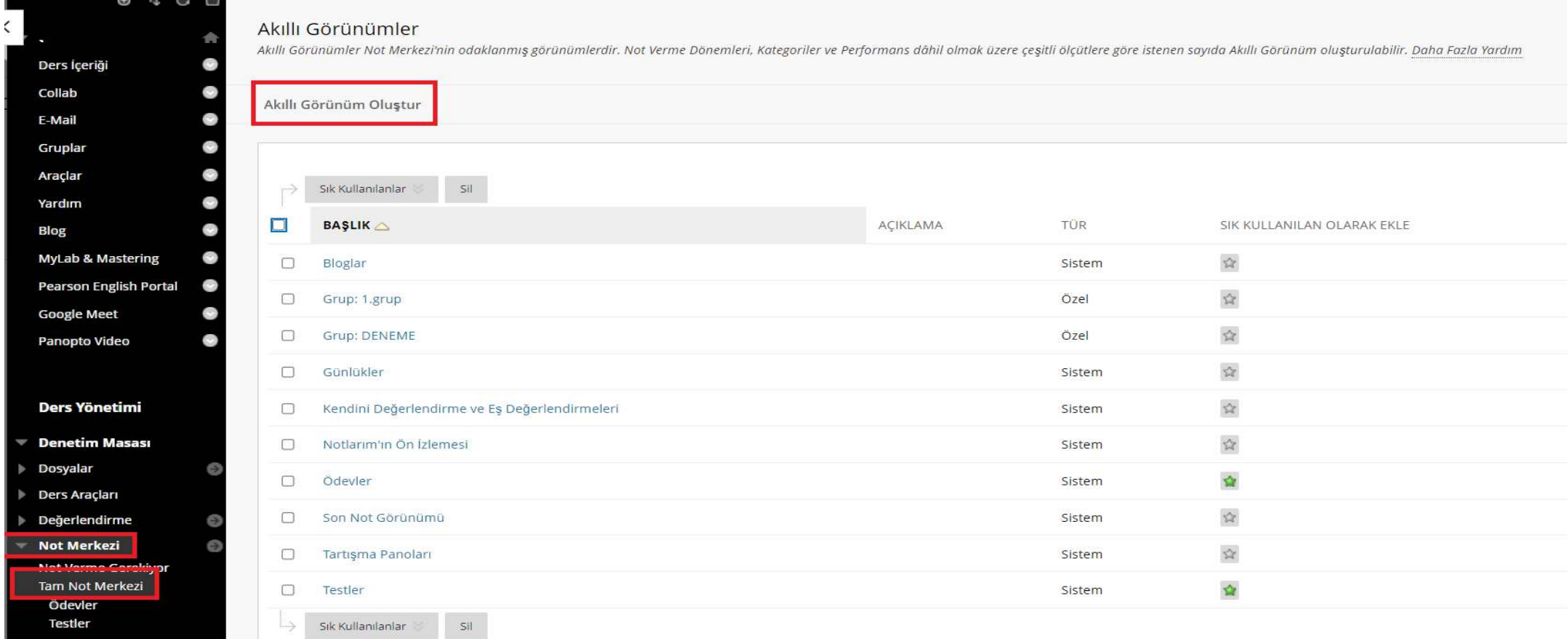

Not Merkezi alanından Tam Not Merkezi'ne tıklayınız.

Akıllı Görünüm Oluştur'a tıklayınız.

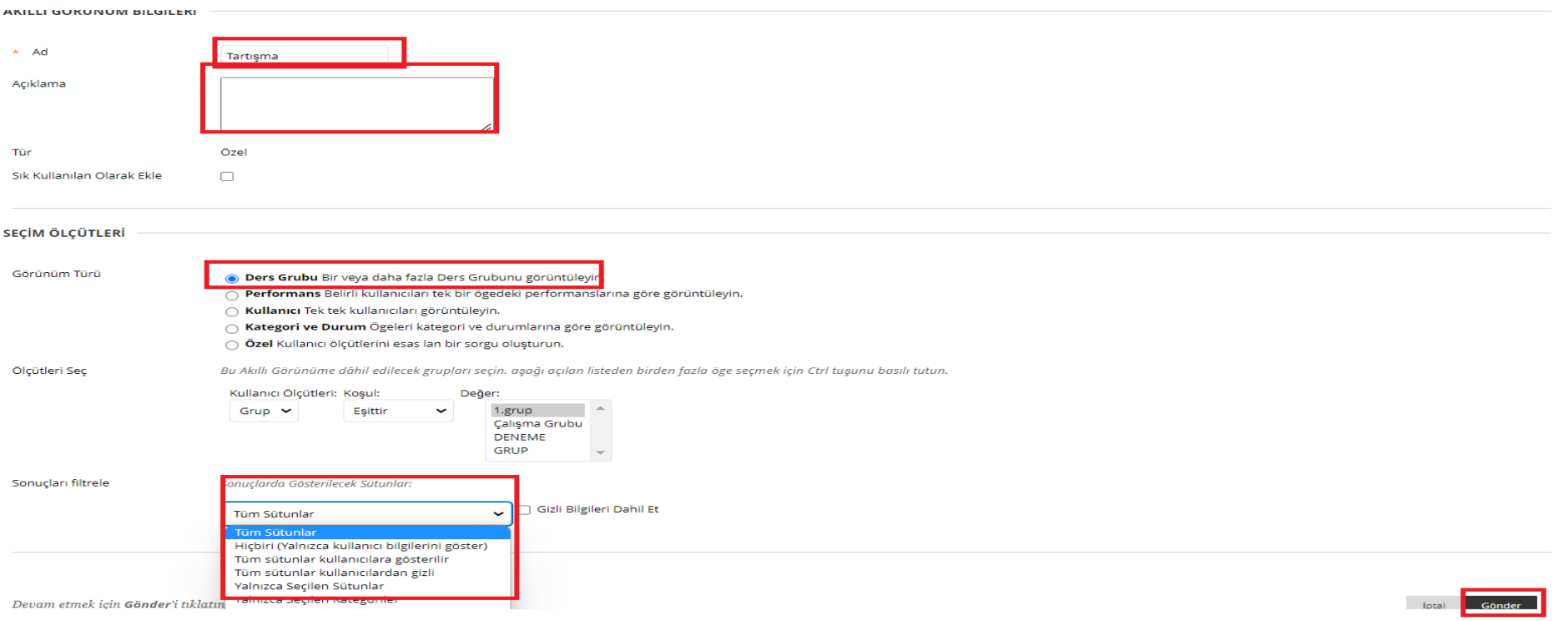

Ders Grubu: Öğrenci alt bölümlerinden seçiniz. Kurs gruplarını seçim ölçütleri olarak kullanmadan önce, grup oluşturunuz. Grup oluşturma işlem adımları için [tıklayınız.](https://help.blackboard.com/tr-tr/Learn/Instructor/Original/Interact/Course_Groups/Create_Groups) Ölçütleri seç alanından grubunuzu seçiniz.

Sonuçları filtrele alanından tercihinize göre seçim yapınız, gönder'e tıklayınız.

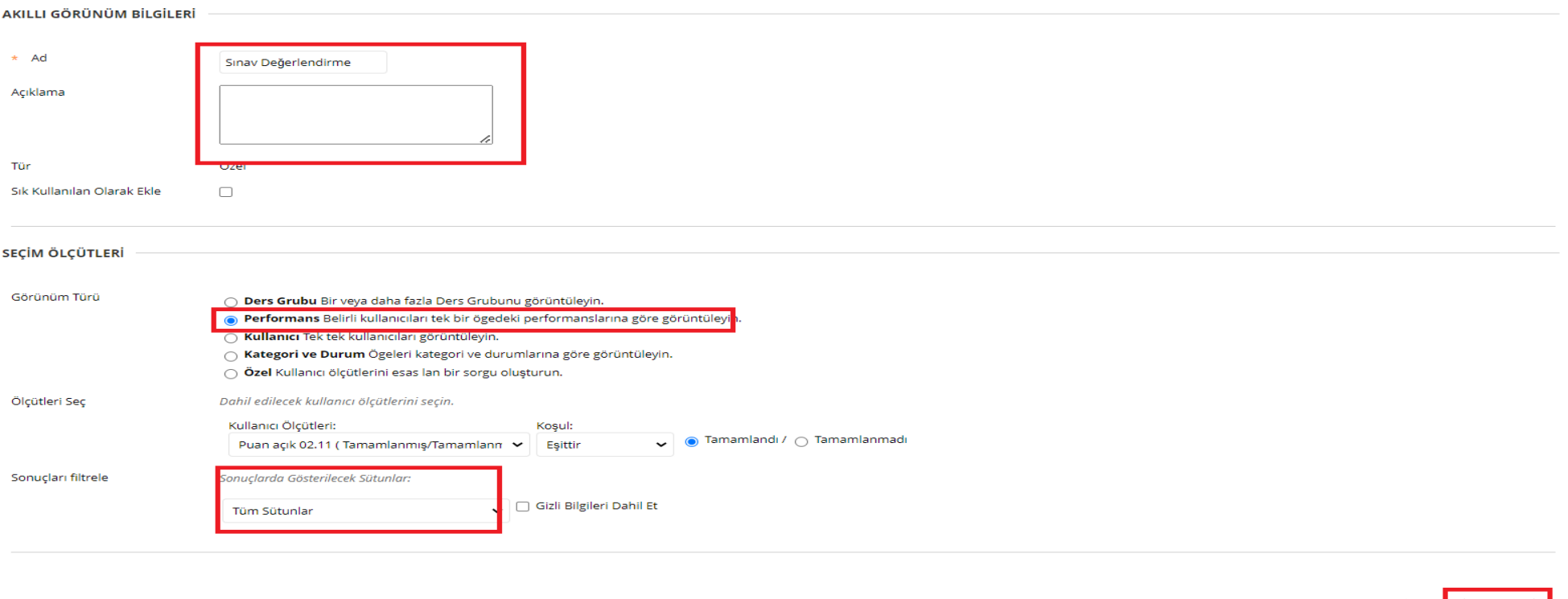

Performans: Belirli kullanıcıları tek bir öğedeki performanslarına göre görüntülemek için tıklayınız.

Ölçütleri seç alanından kullanıcı ölçütü seçimi yapınız.

Devam etmek için Gönder'i tıklatın.

Sonuçları filtrele alanından tercihinize göre seçiniz ve gönder'e tıklayınız.

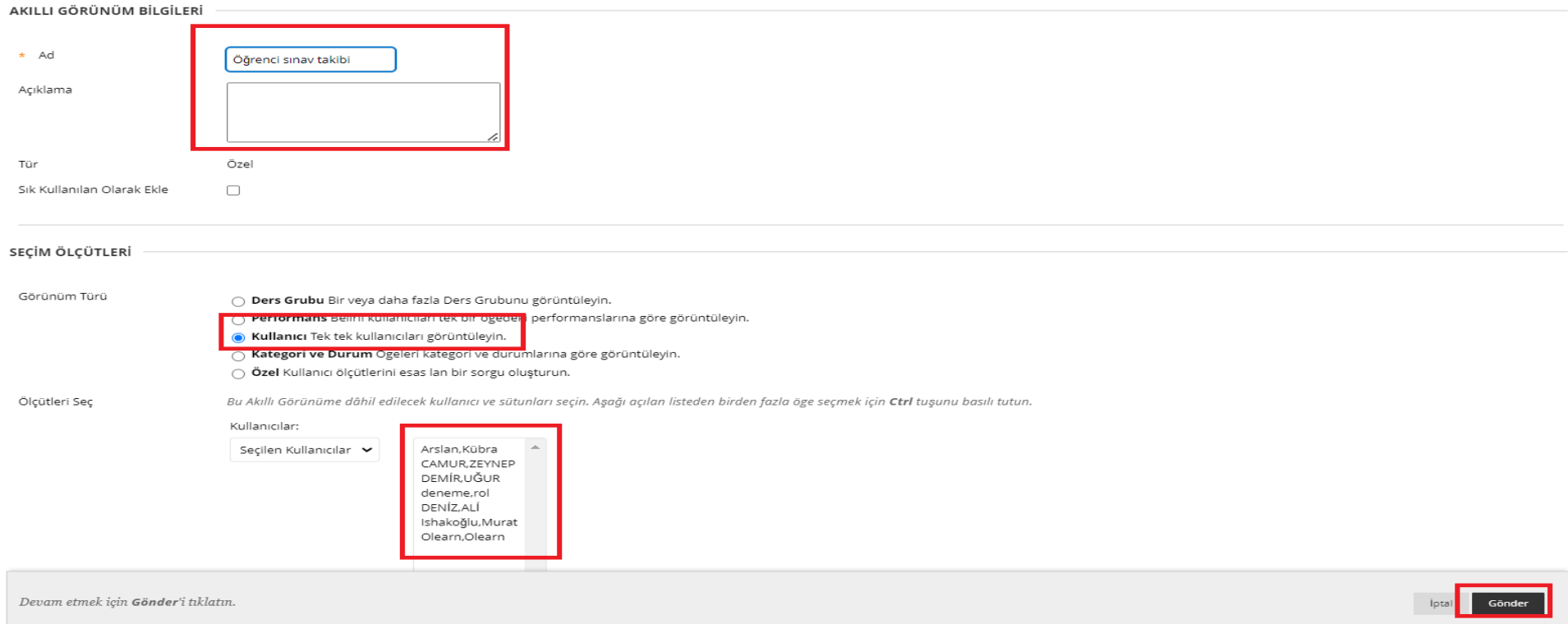

Kullanıcı: Belirli kullanıcılara ait sütunları görmek için tek tek öğrencileri seçiniz.

Ölçütleri seç alanından seçmek istediğiniz öğrencileri seçiniz.

Sonuçları filtrele alanından tercihinize göre seçiniz ve gönder'e tıklayınız.

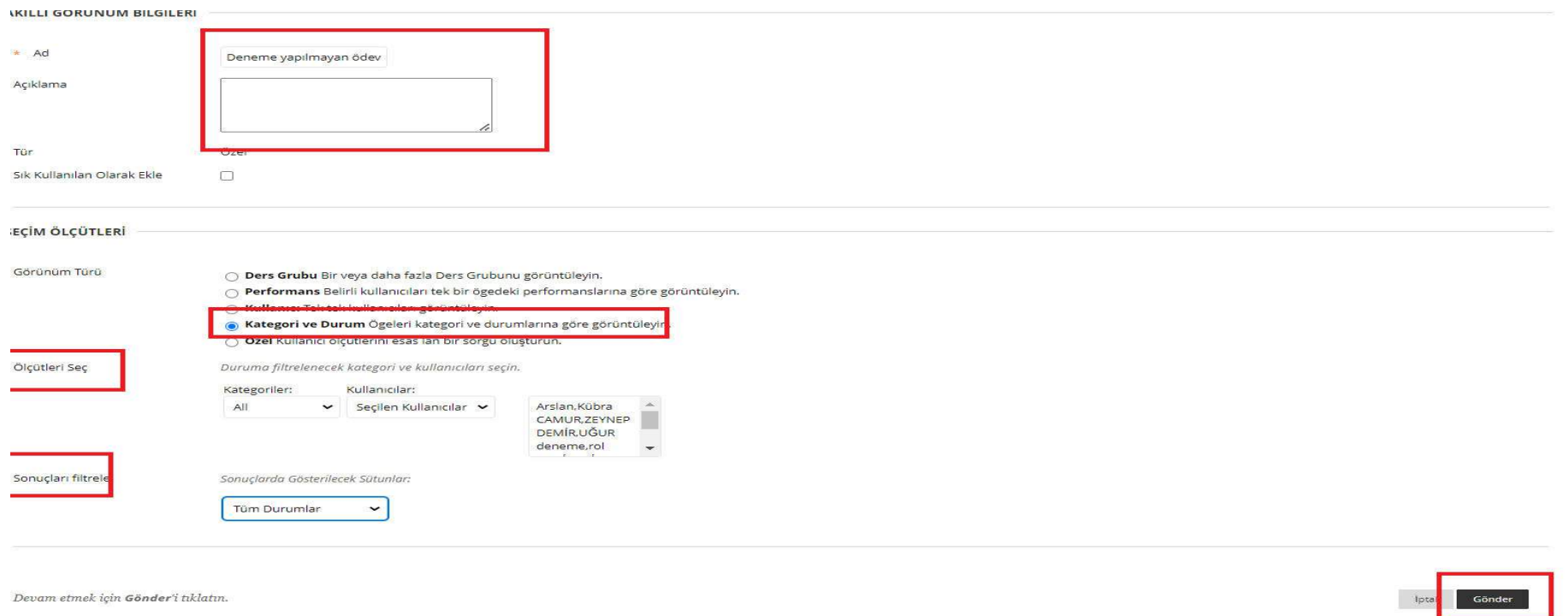

Kategori ve Durum: Kategori, kullanıcı veya grup ve not durumu seçiniz.

İlgili kategori ve kullanıcıları seçiniz.

Sonuçları filtrele alanından gösterilecek sütunu seçiniz, gönder'e tıklayınız.

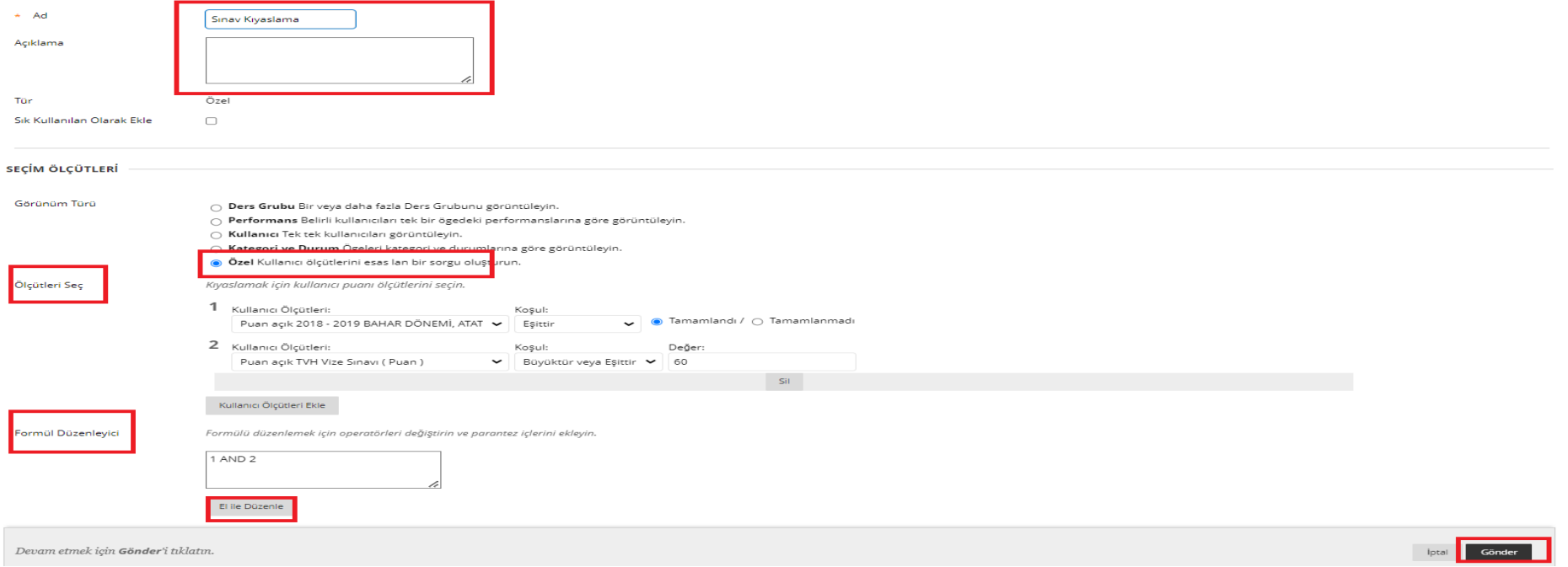

Özel: Bir formülde çeşitli ölçütleri kullanmak için özel akıllı görünümler oluşturunuz. Ölçümleri seç alanından her bir ölçüt eklediğinde, bir sayı atanır ve Formül Düzenleyicisi kutusunda görünür.

Sayılar VE ile bağlanır. Eklediğiniz her ölçüt Eşittir, Büyüktür ve Küçüktür gibi bir koşula sahip olabilir. Her koşul için koşulları karşılaştırılacak bir değer gerekir. Gerekli seçimler yapıldıktan sonra gönder'e tıklayınız.

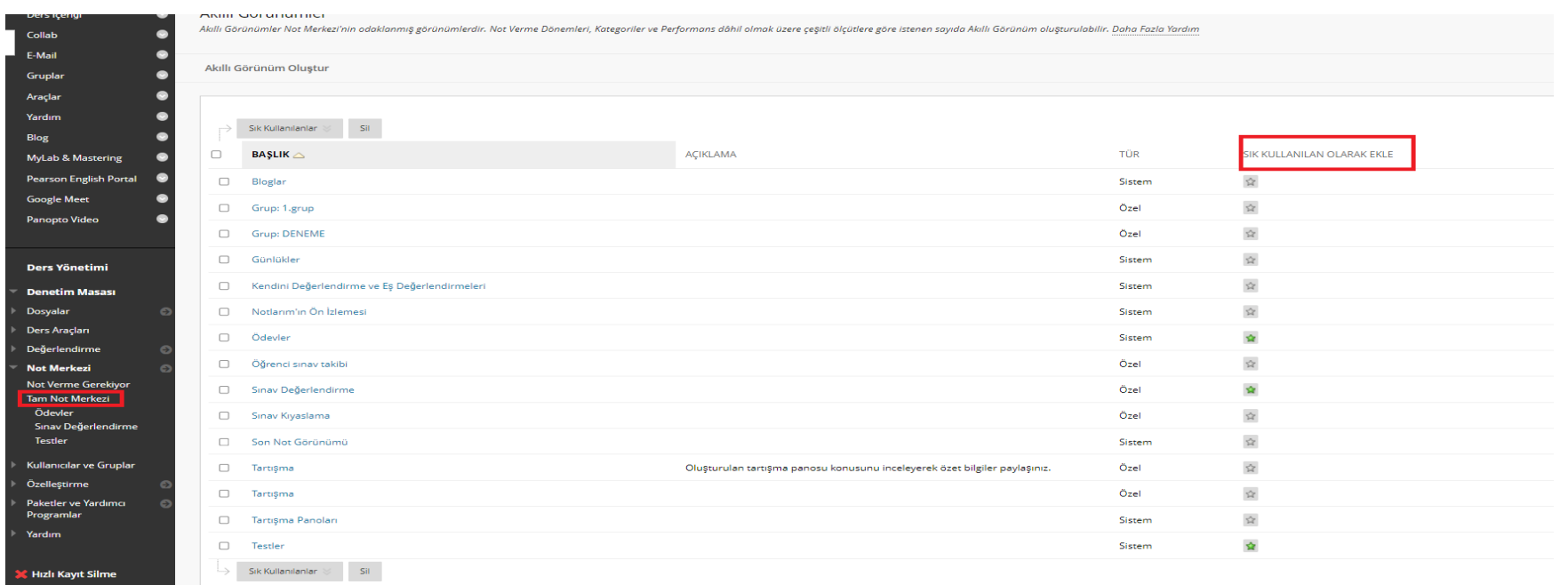

Oluşturulan her bir akıllı görünüm not merkezi-yönet-akıllı görünüm sayfasına yansımaktadır. Sık kullanılanlar olarak eklendiğinde ise tam not merkezi aracının altına sıralanmaktadır.